**附件: with the contract of the contract of the contract of the contract of the contract of the contract of the c** 

全国大学生英语四、六级考试报名缴费操作指南 各位考生:请在规定时间内登录全国英语四、六级考试报名 官网,确认报名并进行缴费。

1.登陆网址: http://cet-bm.neea.cn 点击"进入报名"模 块,输入用户名、密码、验证码。

提示:未注册的学生需完成"新用户注册",填写个人 资料:身份证号、姓名、电子邮箱、手机号码,并设置密码。

2.进入页面后点击"开始报名",阅读报名协议及诚信承 诺书, 选择"同意"。

3.在资格信息查询页面填写个人信息。

4.确认学籍信息、资格信息是否正确。

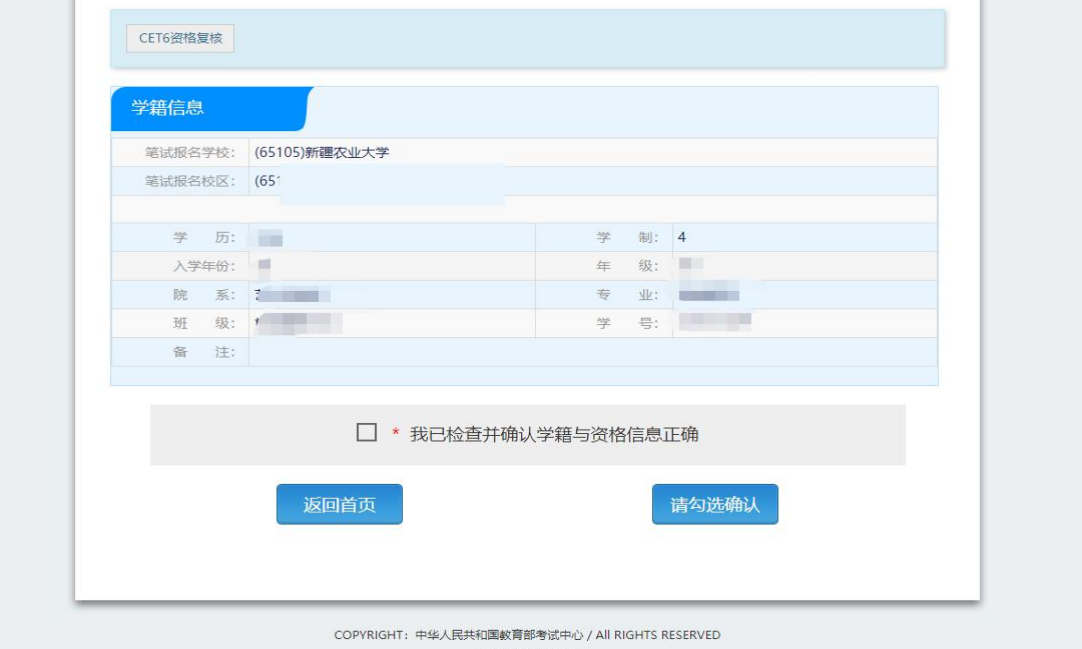

5.在"确认缴费时间"内,检查个人学籍信息与资格信 息无误后,勾选"确认"选项并点击"保存并继续",系统将 提示:"保存成功"。

(确认缴费时间:具体时间另行通知)

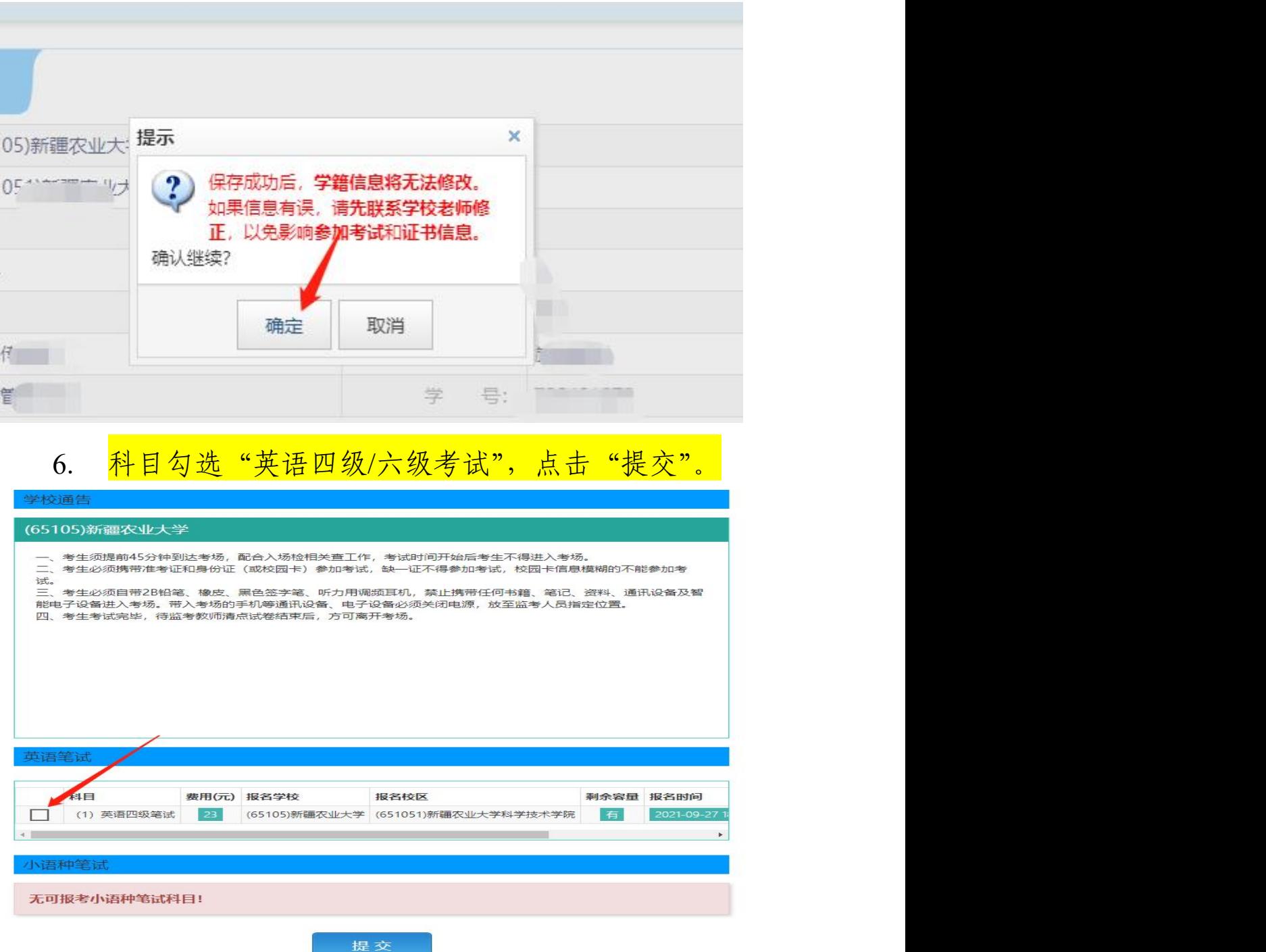

7. 点击"纸质成绩报告单"或电子成绩报告单。 提示: 为方便自行查询考试成绩, 建议考生选择【电子

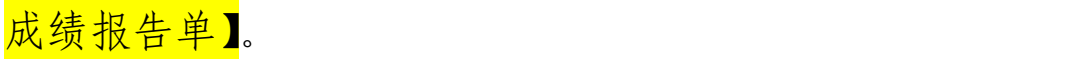

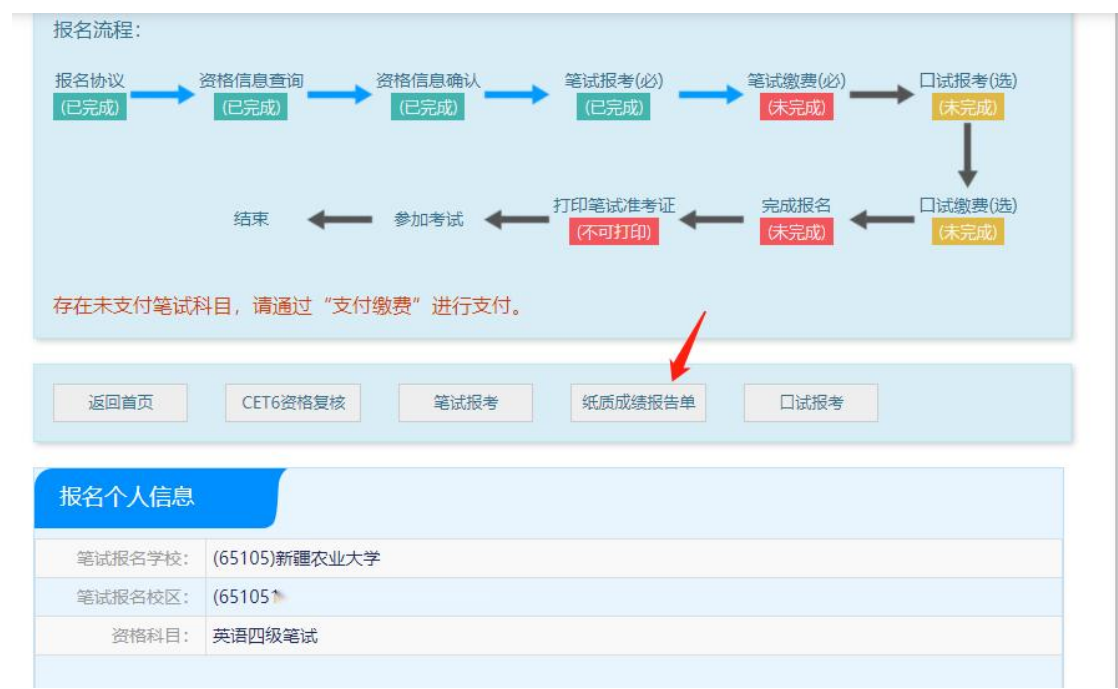

8.在页面下方查看笔试考试科目信息,点击"去支付", 系统提示"确认报考信息",点击"确定"。

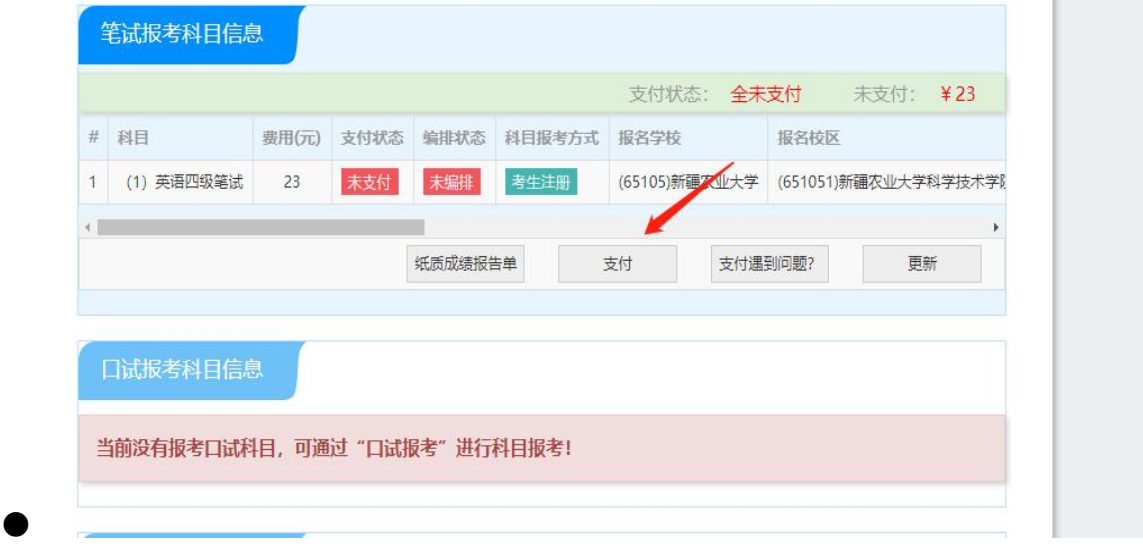

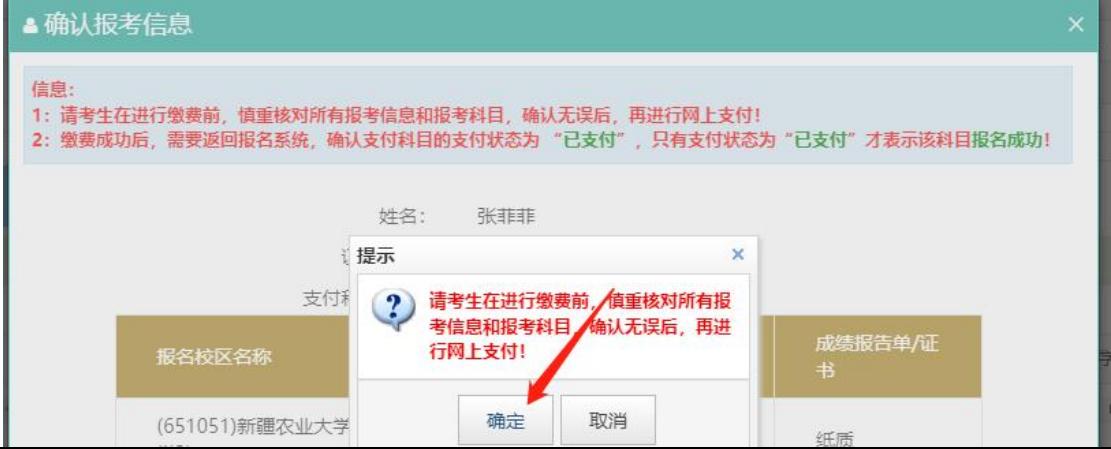

9.页面跳转至支付平台,选择支付方式。

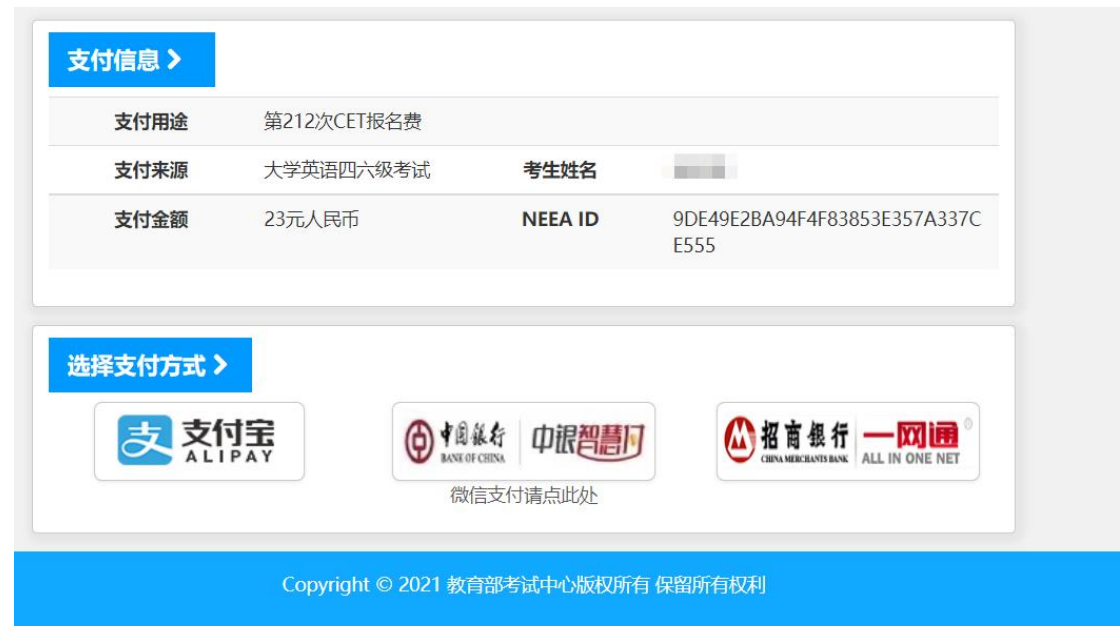

10.支付成功后,系统将显示支付信息,再次核对姓名及 考试科目(可将支付界面进行截图备查)。

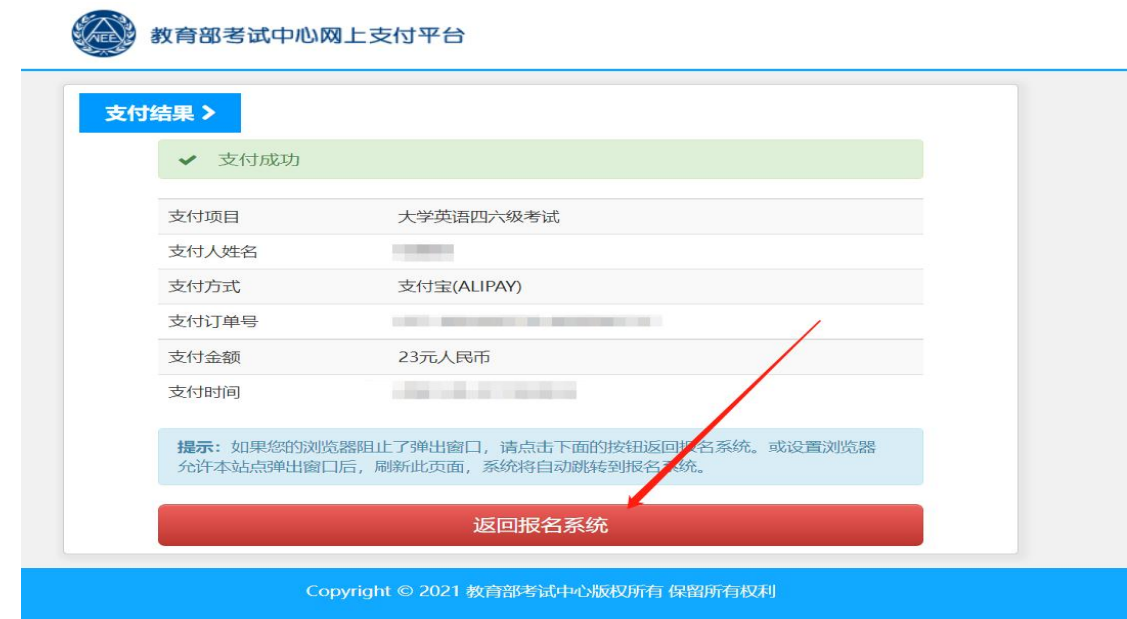

提示:所有已报考科目须在 24 小时内完成支付,否则 系统将自动删除报名信息,请考生选择完科目后尽快完成支 付。

## 11.再次登录报名网站后,报名系统首页将显示报名信息。

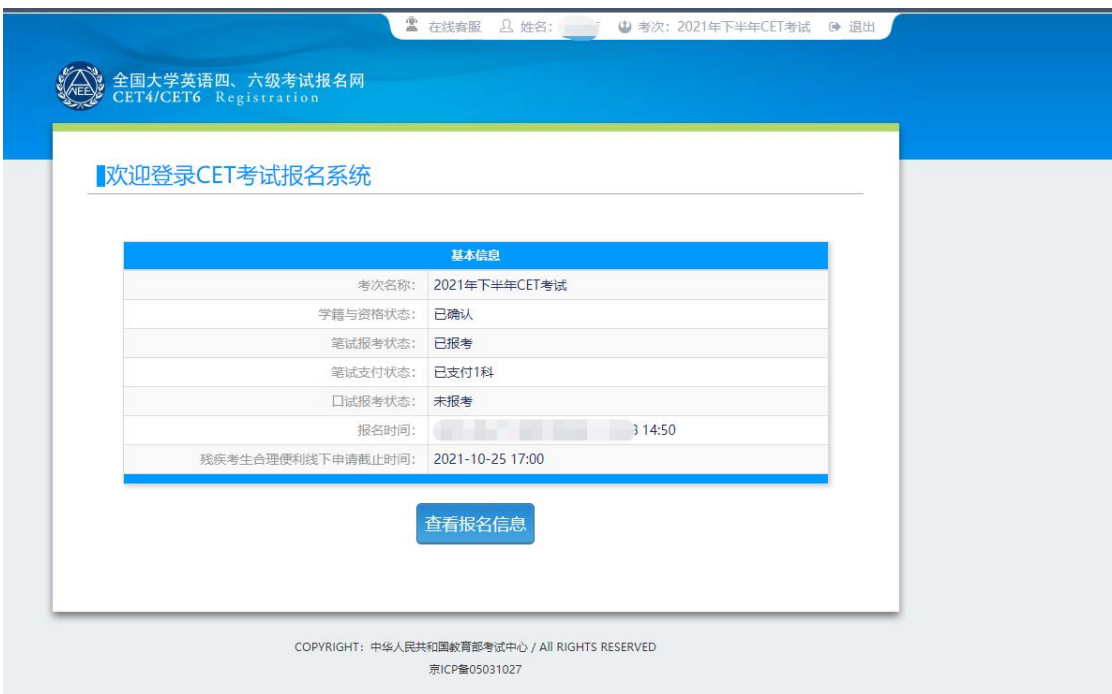

12.如有未报考科目或未支付考试费的,可在规定时间内 点击"查看报名信息",再次进行报名缴费。

候补功能说明:预设考位已报满的情况下,可以选择"候补"。 考生报名后有24小时的缴费时间,如超过24小时未缴费, 系统将自动取消已报名资格,届时考位将空出,候补的考生 将顺次占据报名资格,网页端或手机端将收到缴费通知,须 在 24 小时内完成缴费。